## **Instrukcja obsługi centrum samoobsługowego SOFARSOLAR**

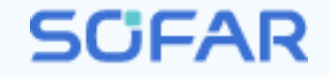

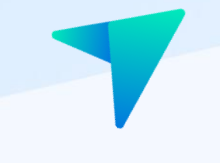

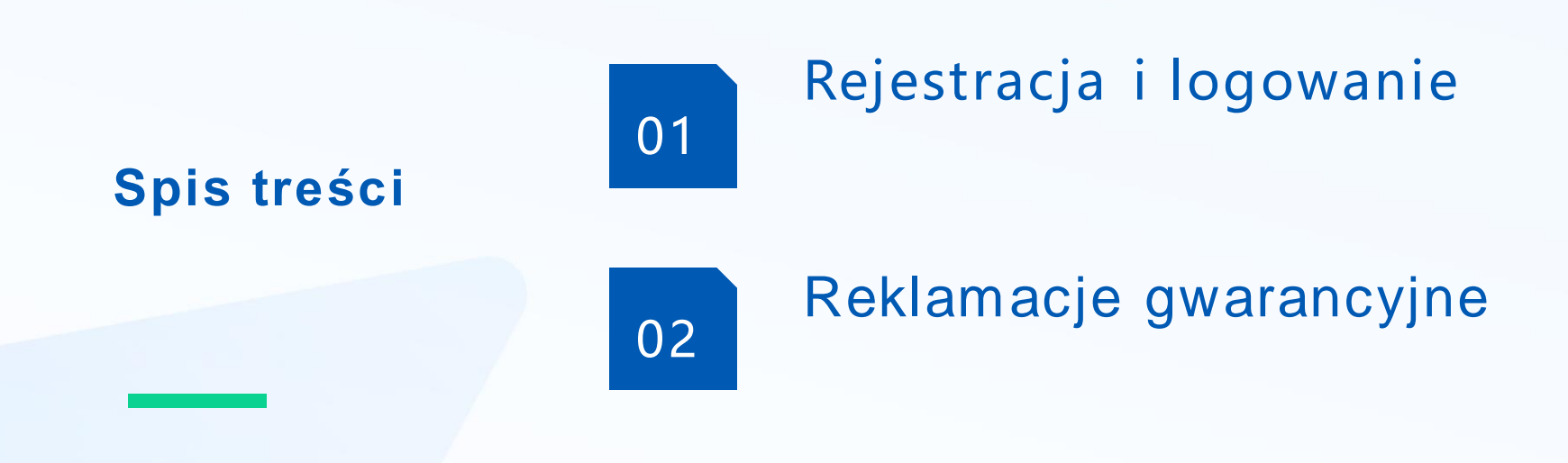

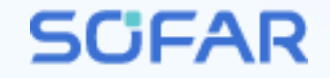

## **Rejestracja <sup>i</sup> logowanie**

## **Rejestracja**

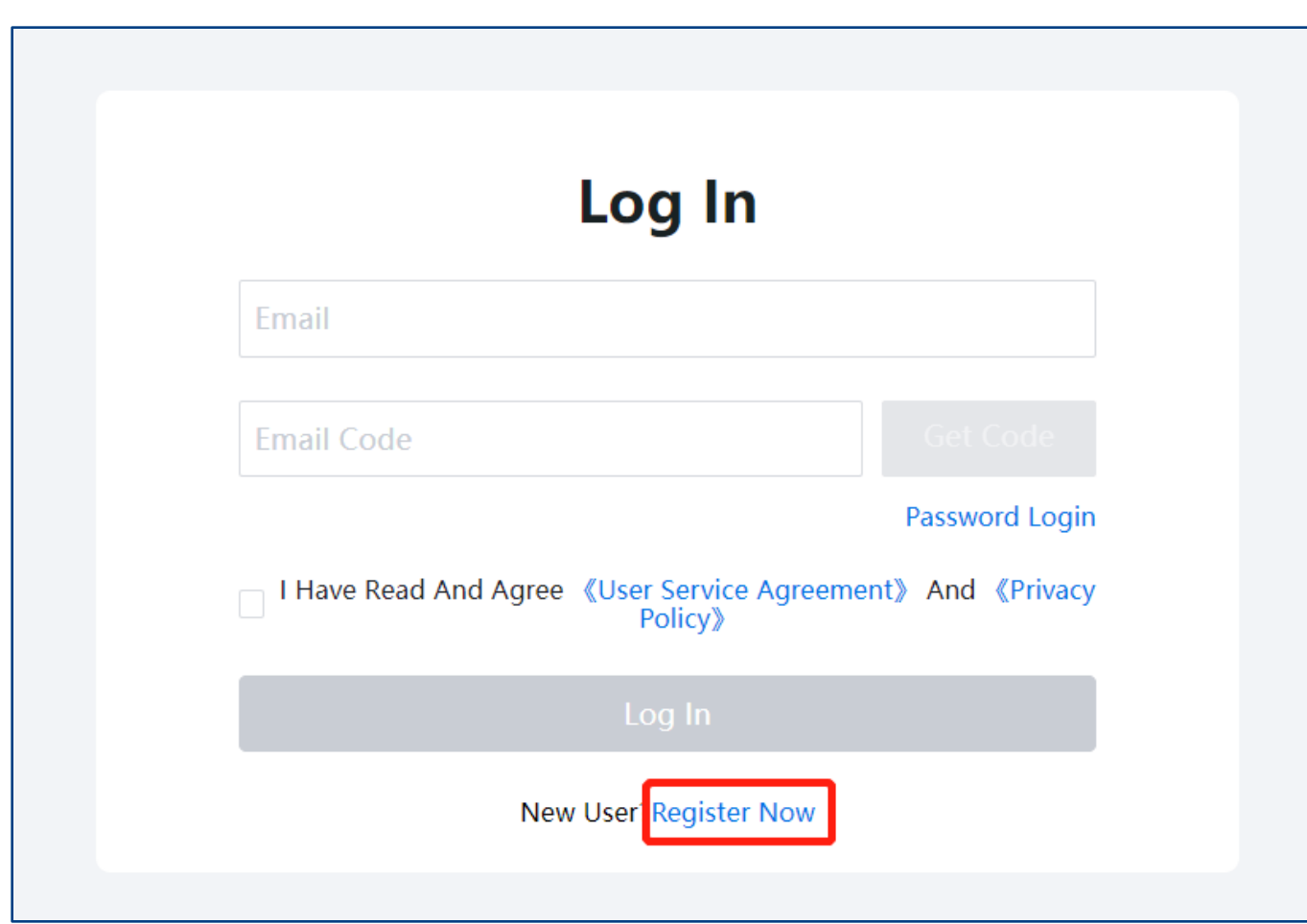

Kliknij przycisk [Zarejestruj się teraz]

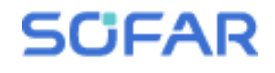

#### **Rejestracja**

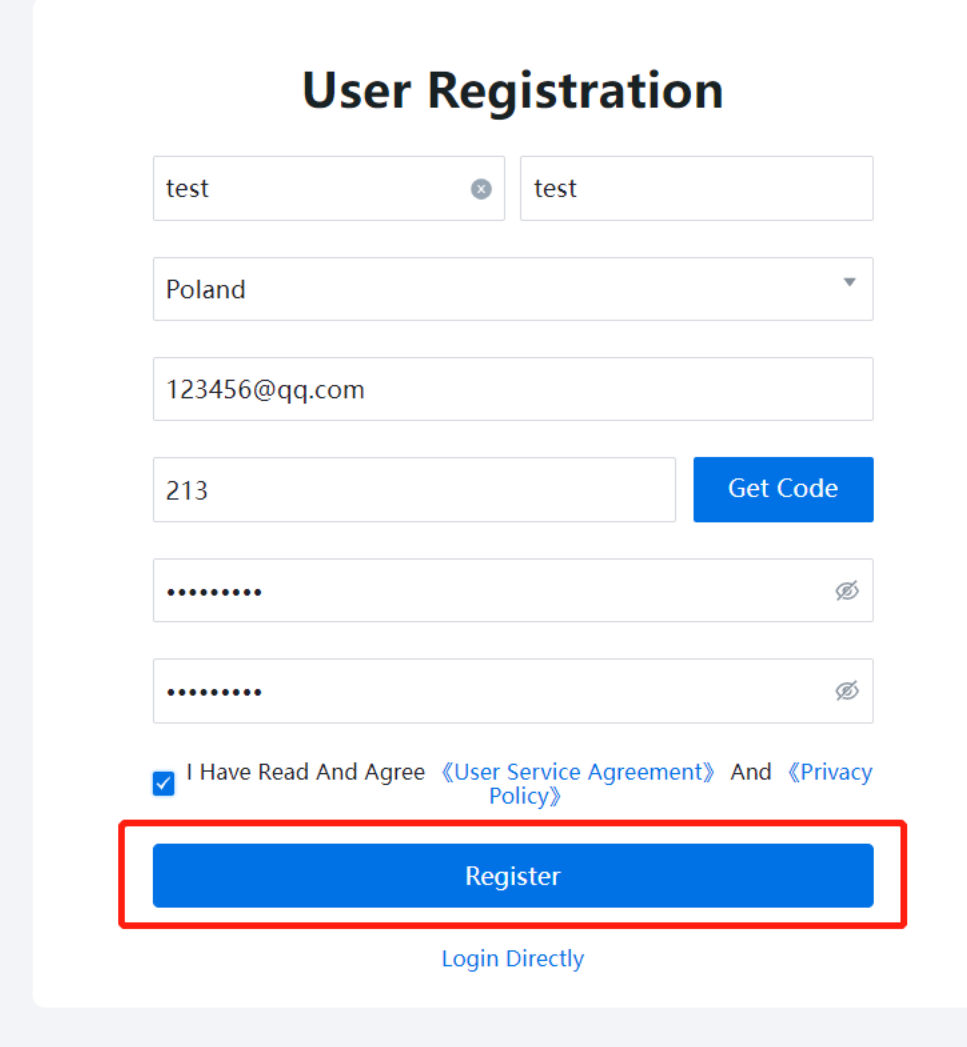

Po wypełnieniu informacji kliknij przycisk [Zarejestruj], aby zakończyć rejestrację i zalogować się na konto.

#### **SCFAR**

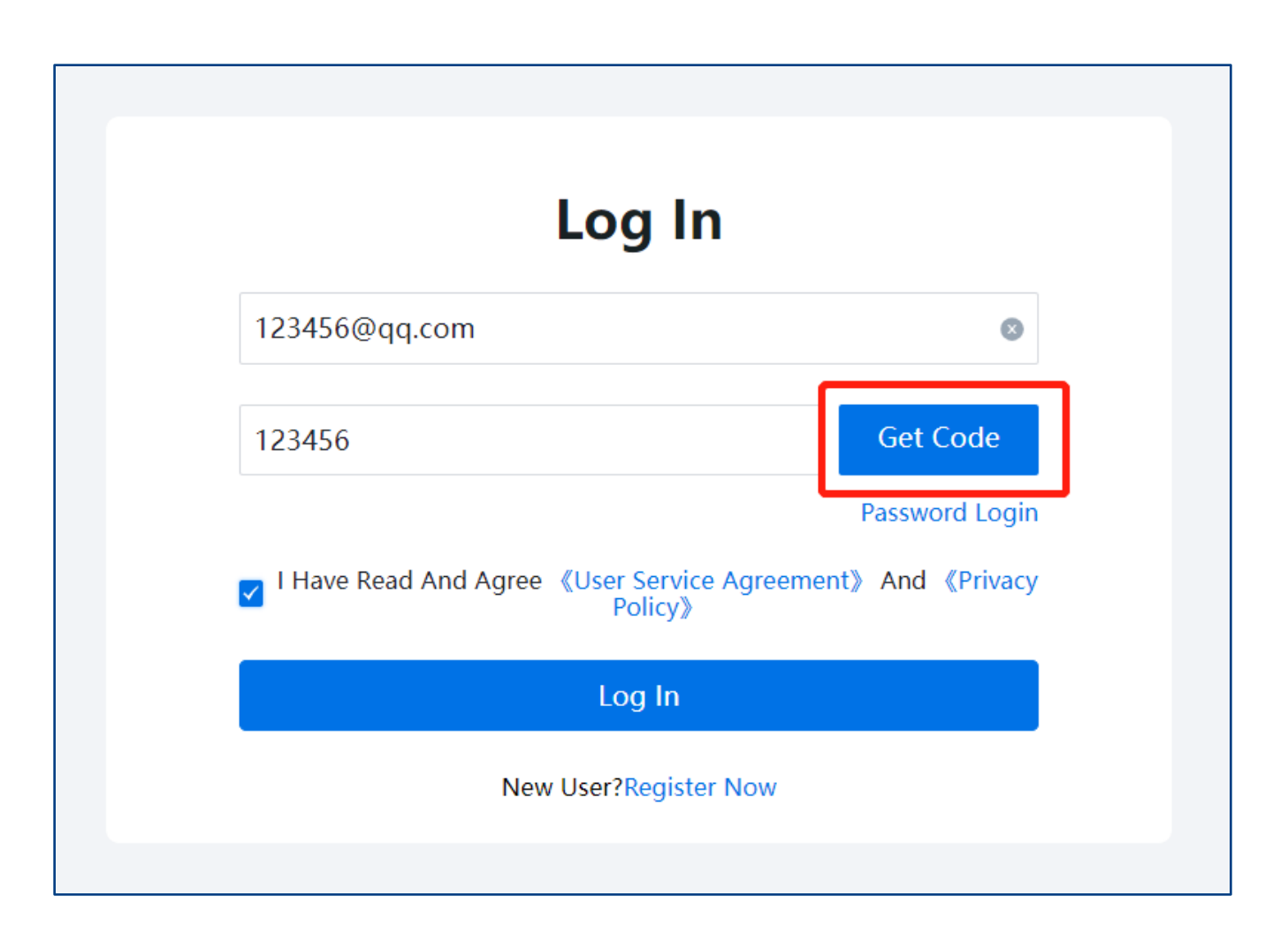

第6页

Wprowadź swój adres e-mail i kliknij przycisk [Pobierz kod].

#### **SCFAR**

#### [SOFARSOLAR] - Account Confirmation

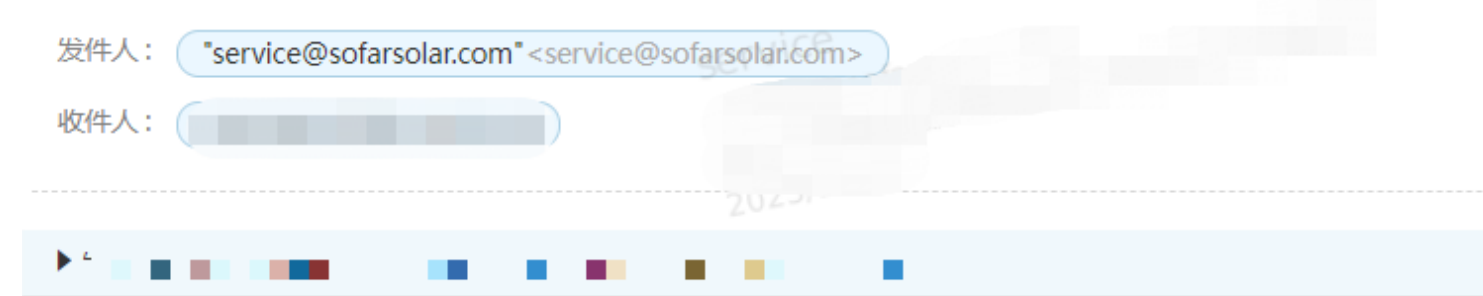

Sprawdź kod e-mail w swojej skrzynce pocztowej.

Thank you for registering SOFARSOLAR Self-service center!

Please enter the following code on the registration page.

Code: 8735

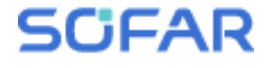

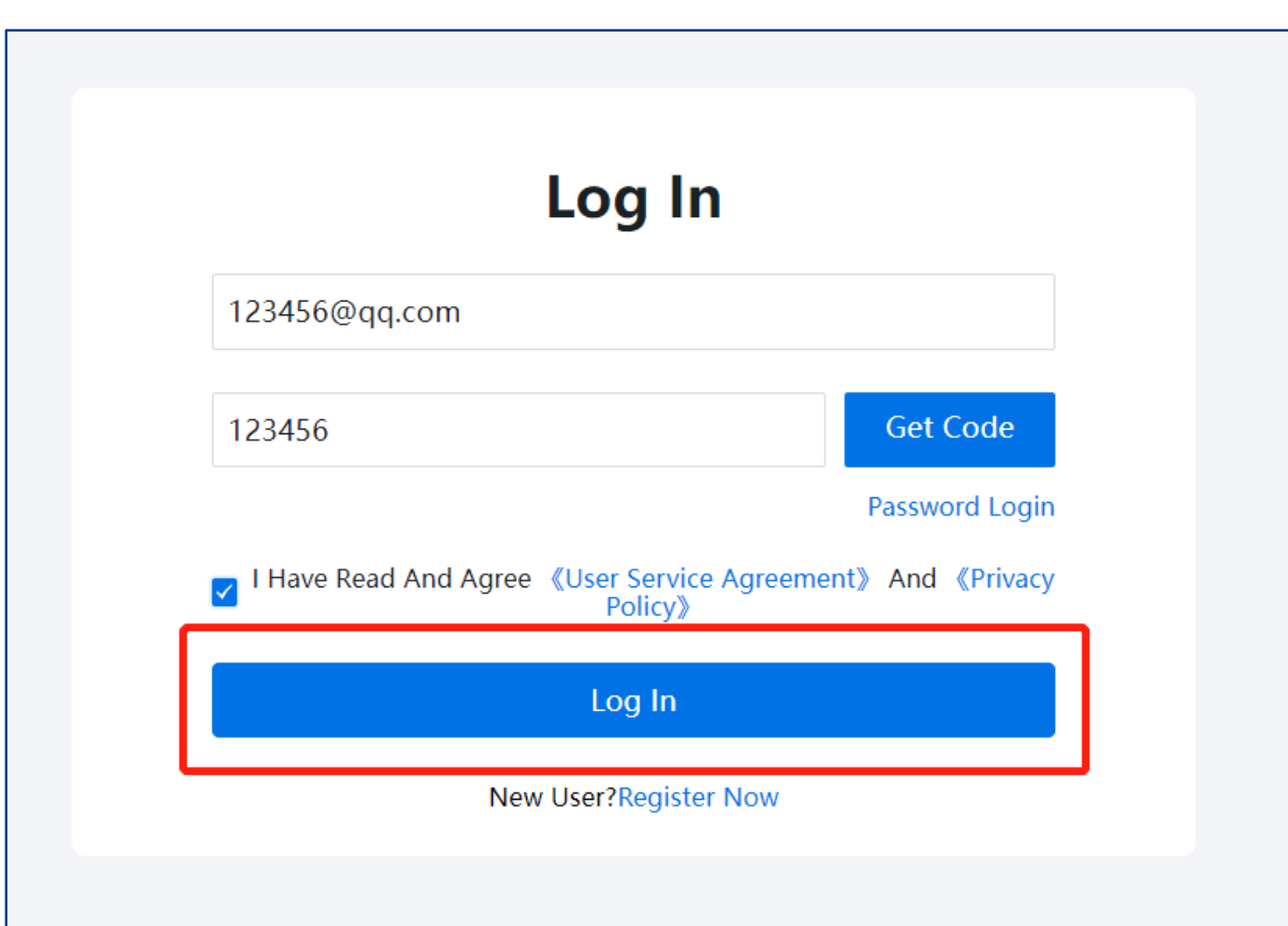

Wprowadź kod i kliknij przycisk [zaloguj się].

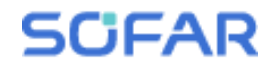

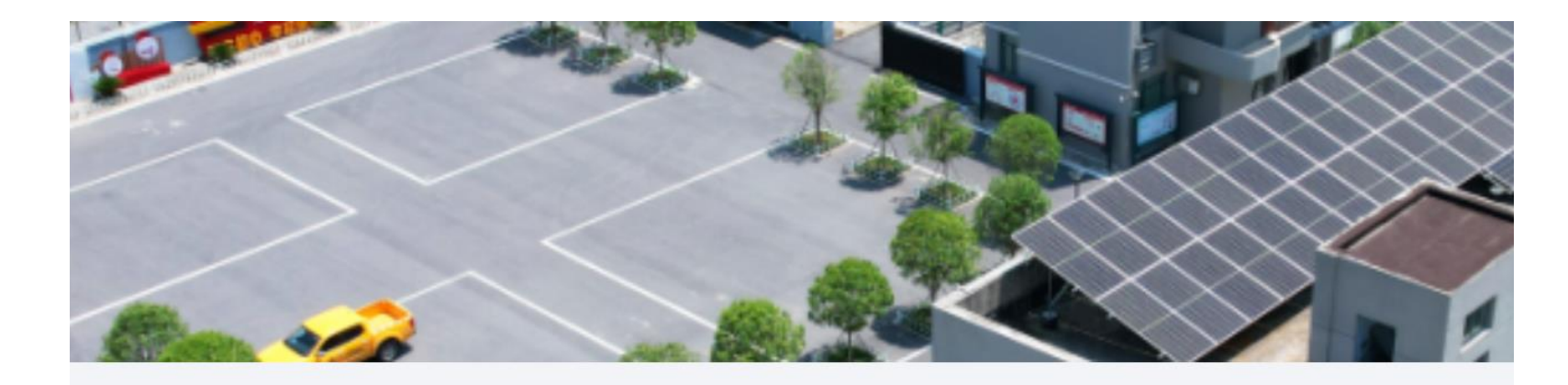

Self Service Center

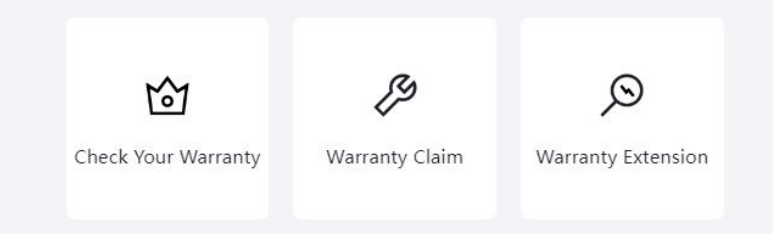

Teraz możesz wejść do centrum samoobsługowego

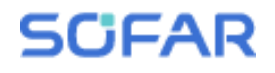

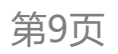

## **Hasło logowania**

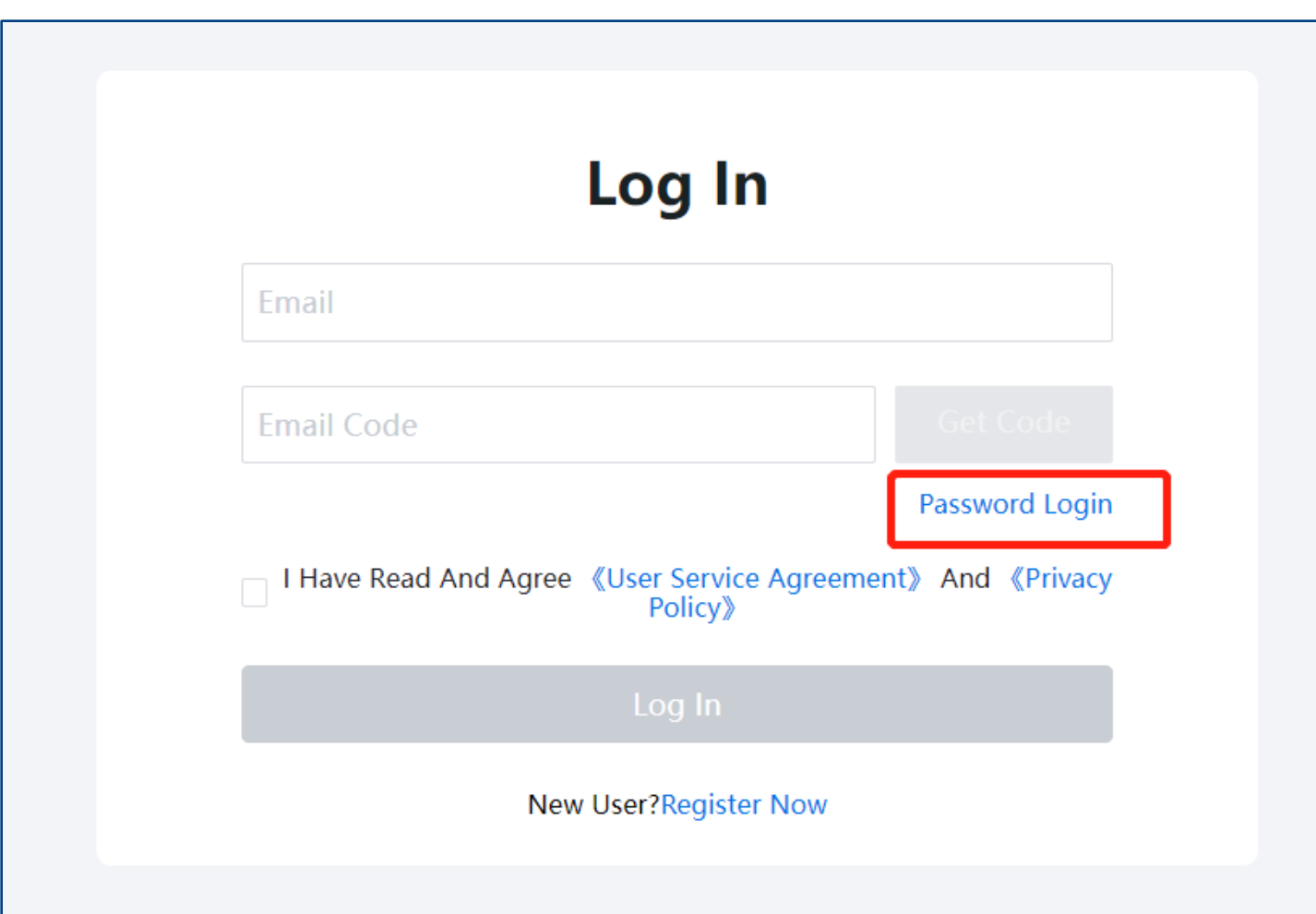

Kliknij przycisk [Logowanie hasłem].

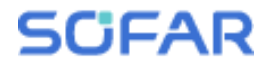

## **Hasło logowania**

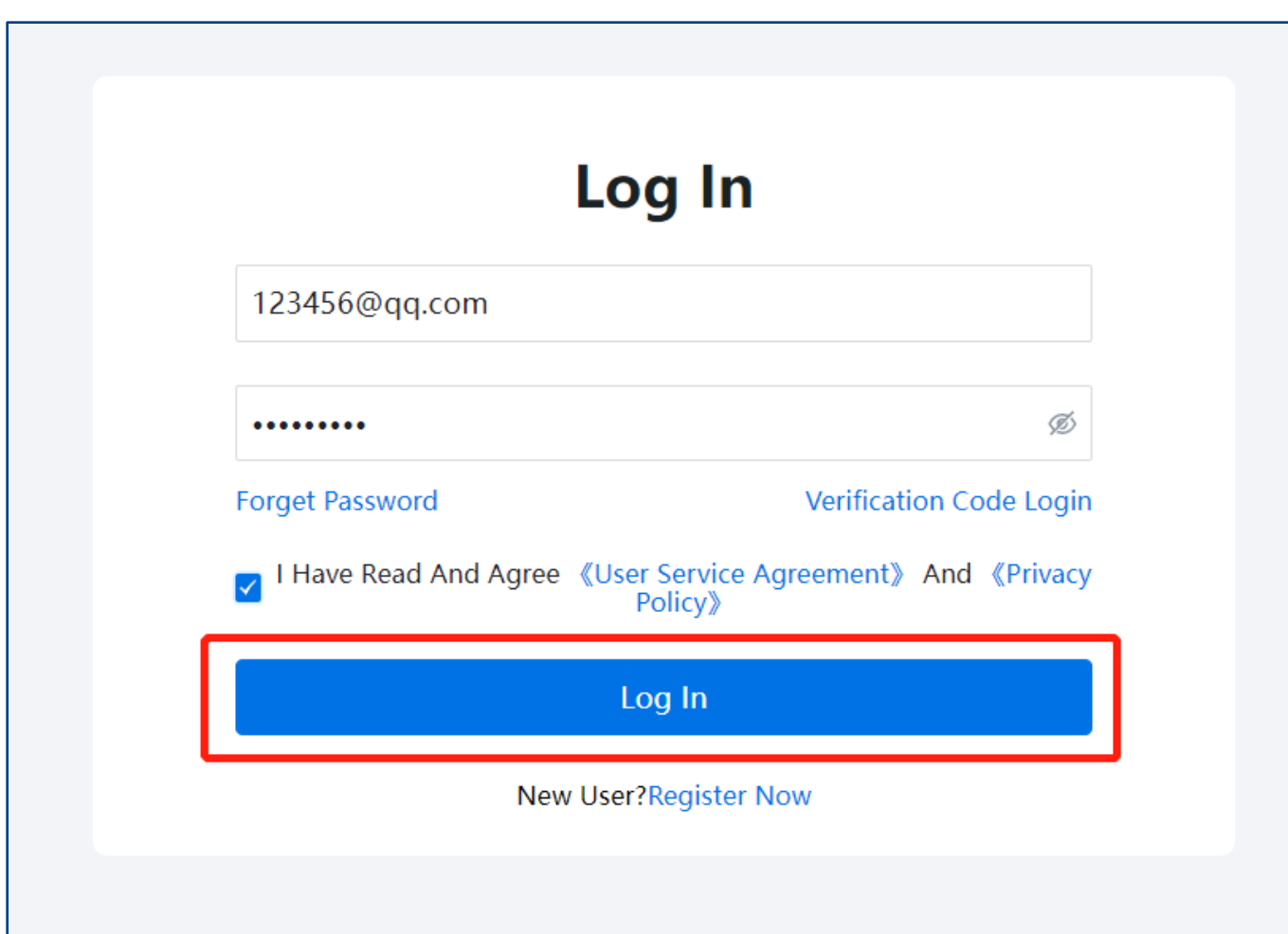

Wprowadź adres e-mail i hasło, aby się zalogować.

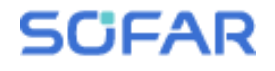

## **Hasło logowania**

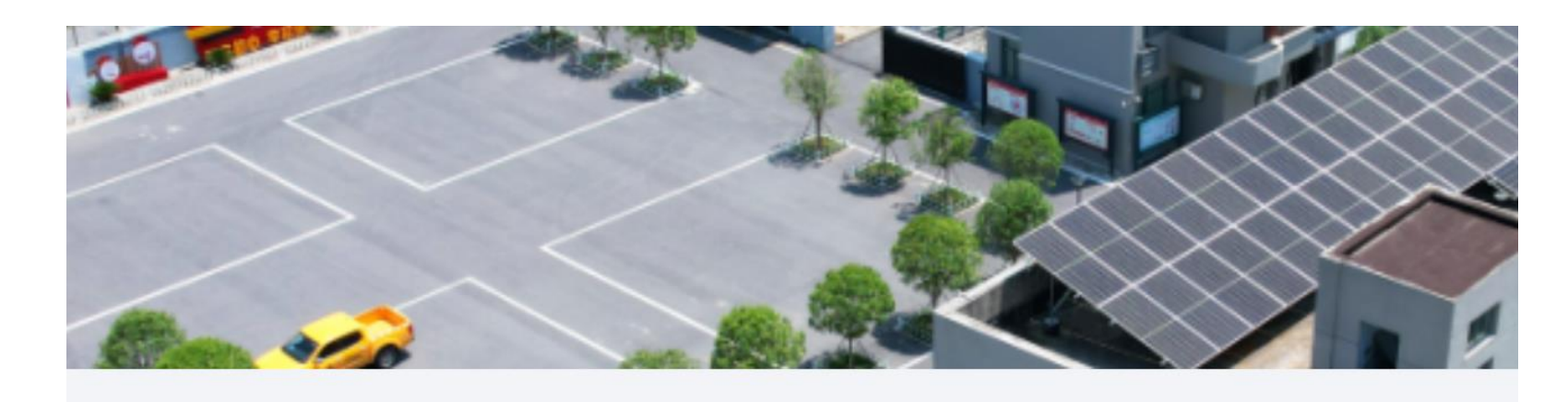

Teraz możesz wejść do centrum samoobsługowego

Self Service Center

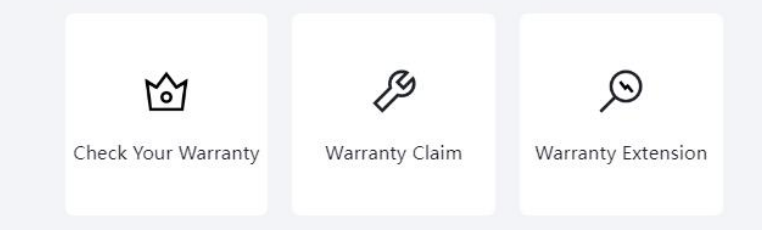

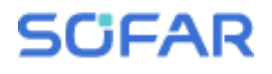

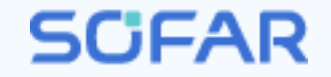

# **Roszczenia z tytułu gwarancji**

#### **Zgłaszanie roszczeń gwarancyjnych**

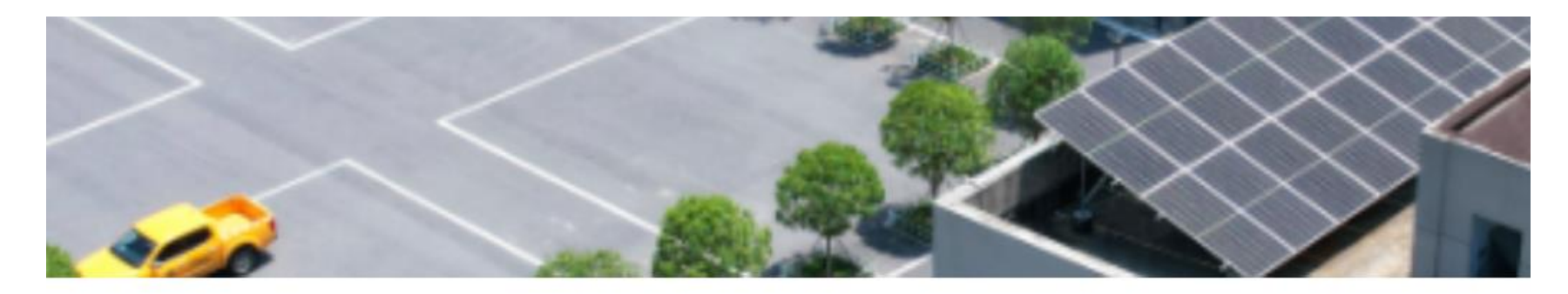

#### **Warranty Claim Process**

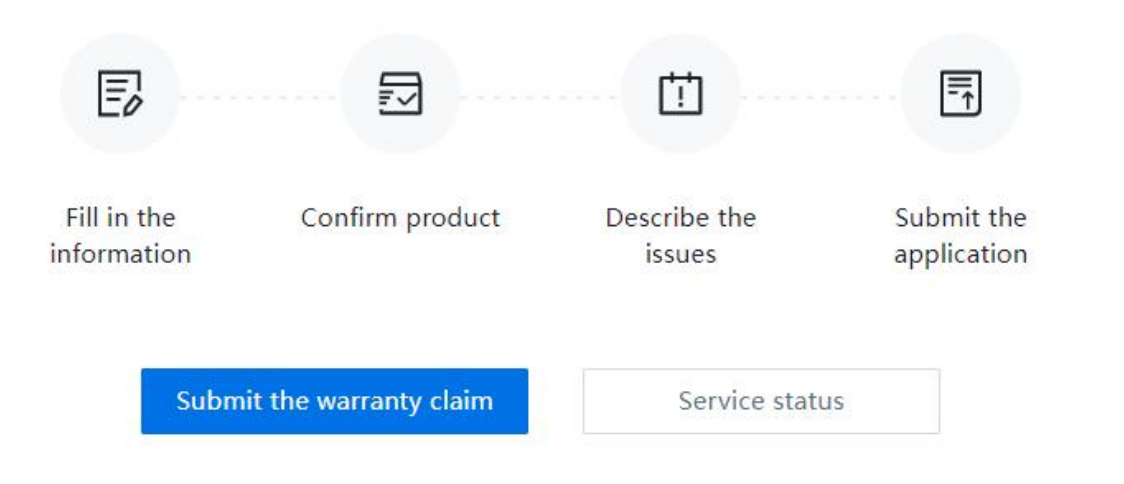

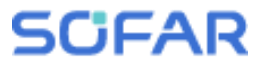

## **Wypełnij informacje**

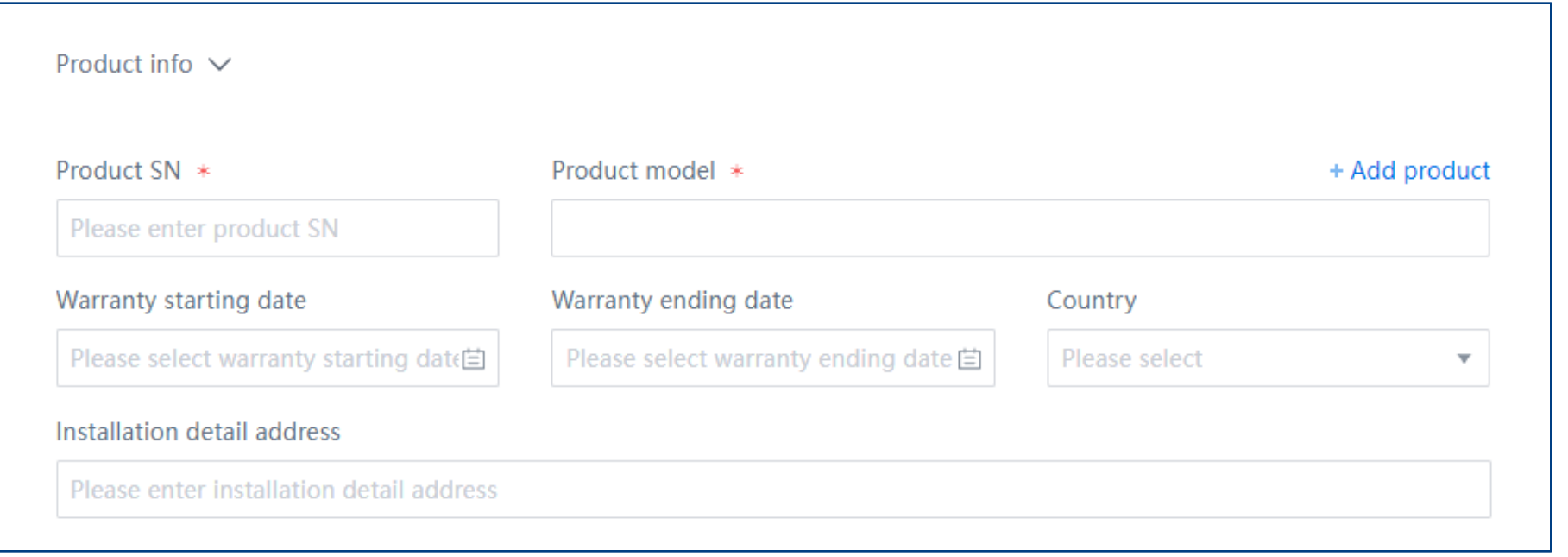

Wypełnij informacje o produkcie

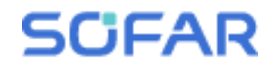

## **Wypełnij informacje**

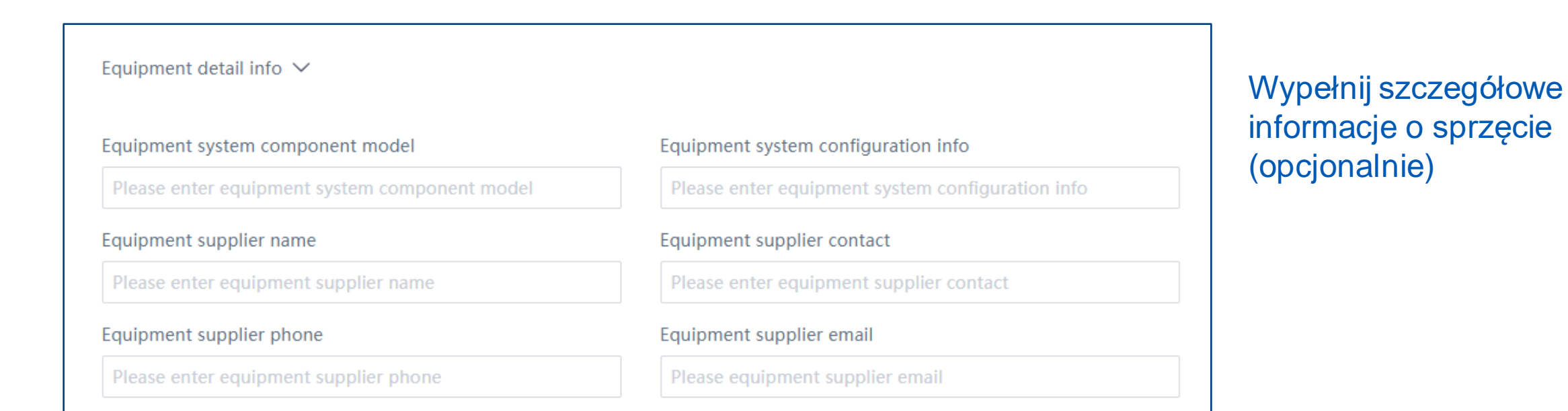

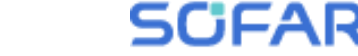

## **Wypełnij informacje**

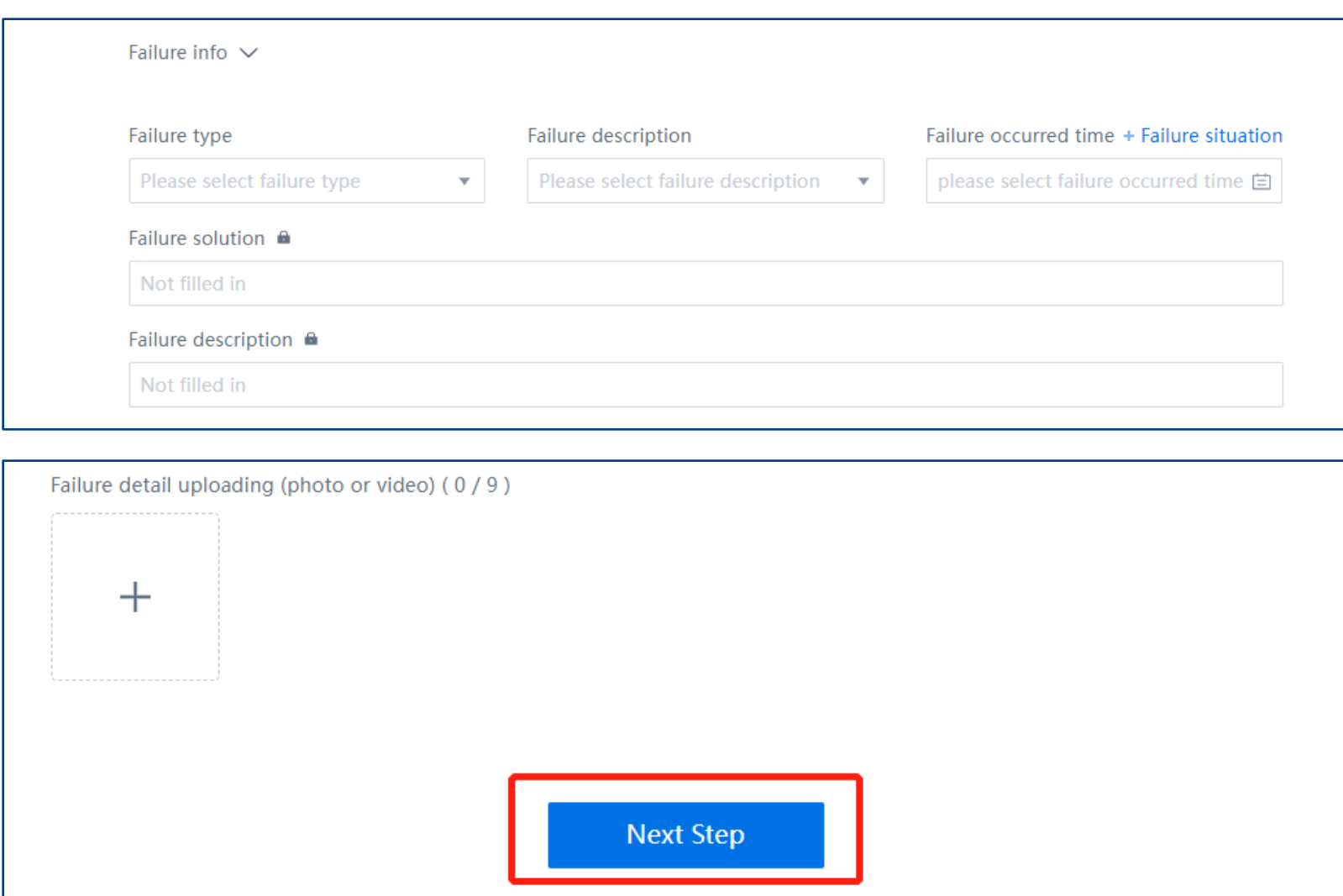

#### Wypełnij informacje o awarii (opcjonalnie)

Prześlij zdjęcia lub filmy (opcjonalnie). Następnie kliknij [Następny krok].

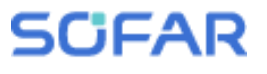

#### **Wprowadź informacje dotyczące wysyłki**

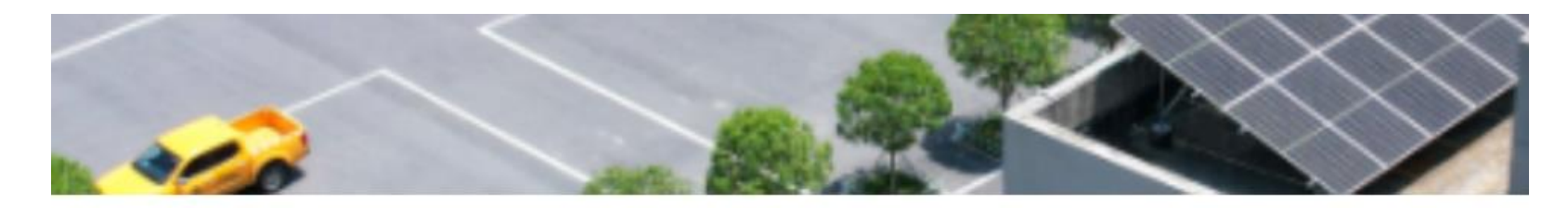

 $\overline{c}$ 

**Please Enter Shipping Information** 

#### Potwierdź informacje o wysyłce, jeśli chcesz zaktualizować adres, kliknij przycisk [zmień].

Shipping Information  $E = r 11/3 18$  $04$ Change Poland poland 11/3 Previous Step Submit

**SCFAR** 

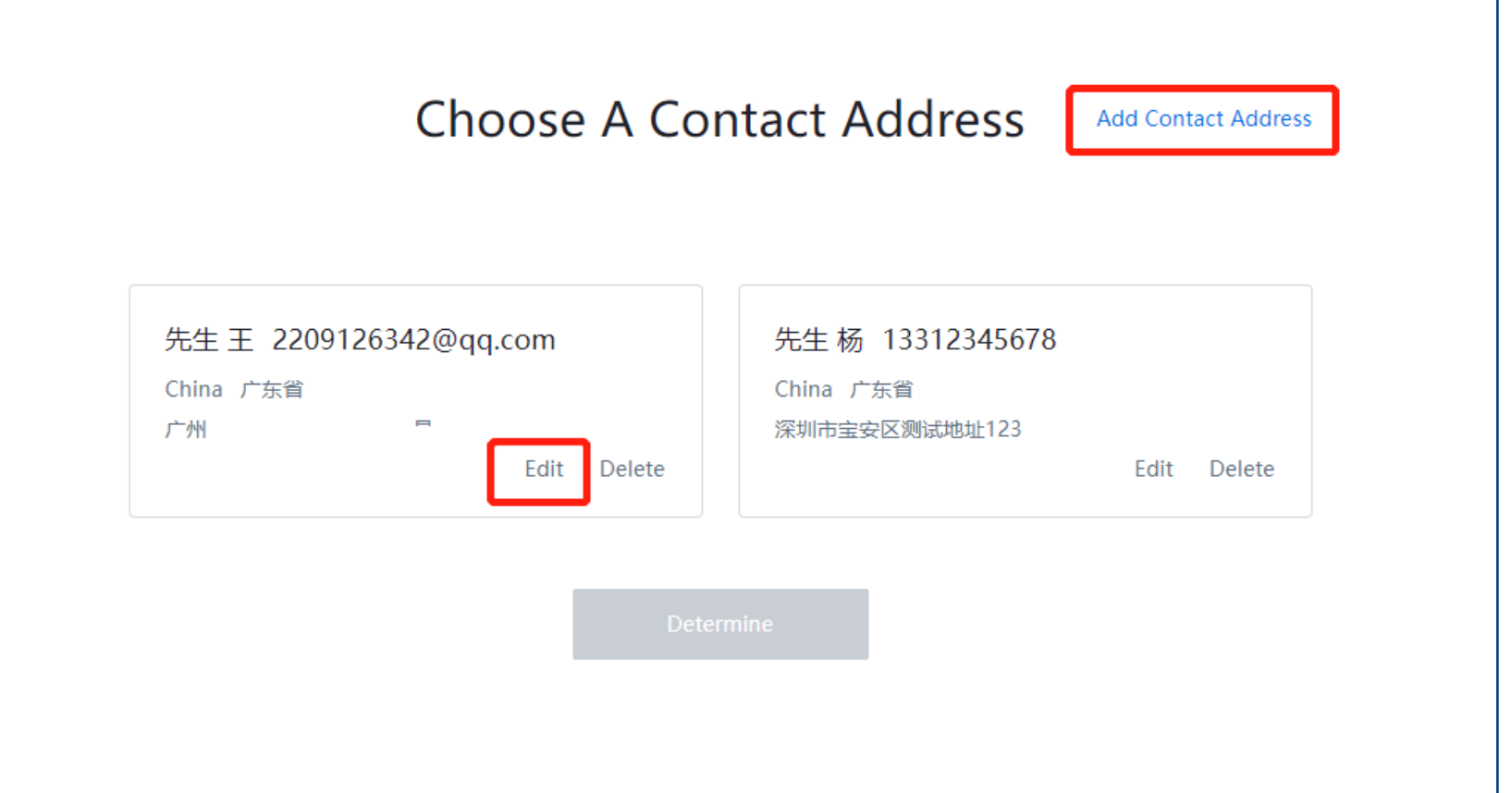

Kliknij przycisk [Edytuj] lub [Dodaj adres kontaktowy], aby zaktualizować informacje.

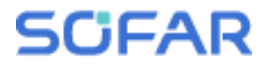

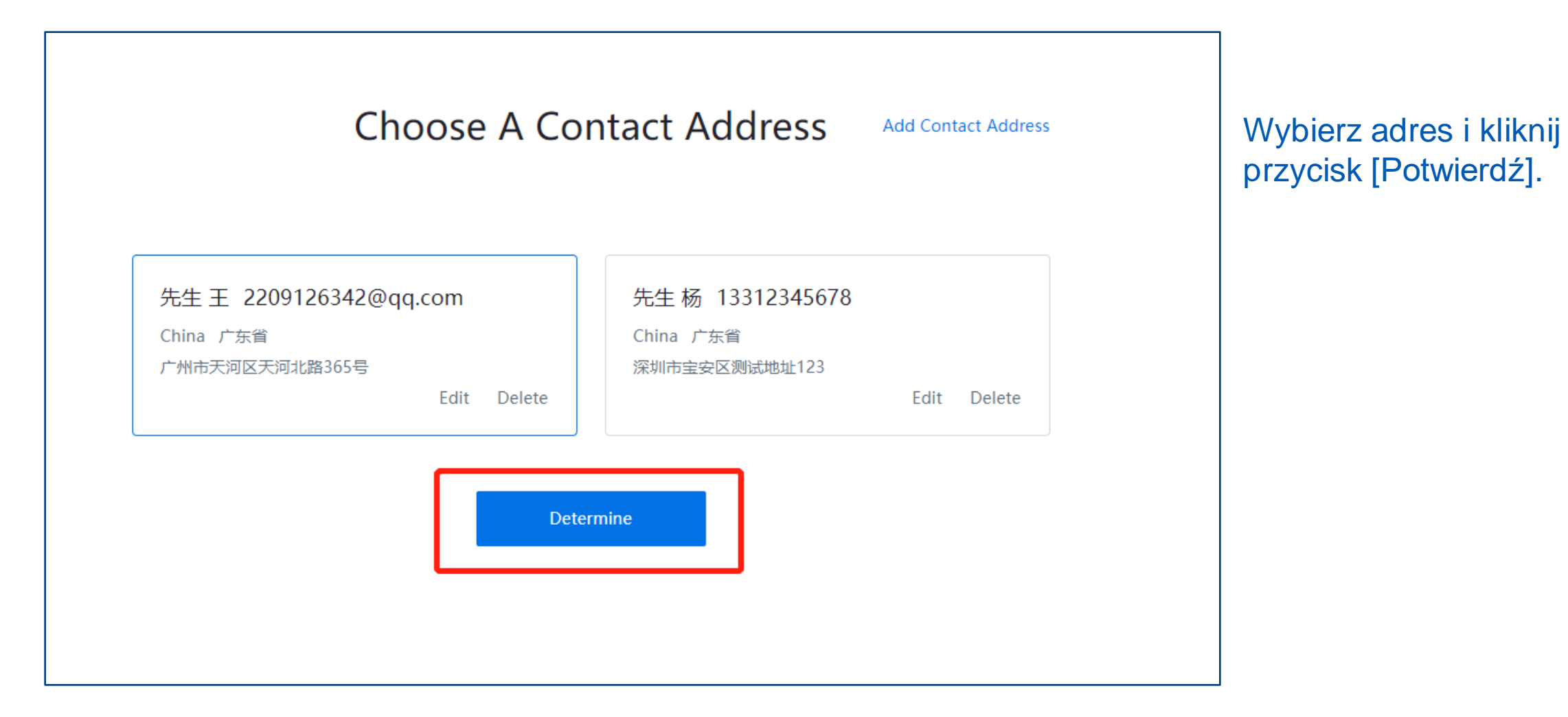

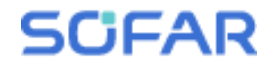

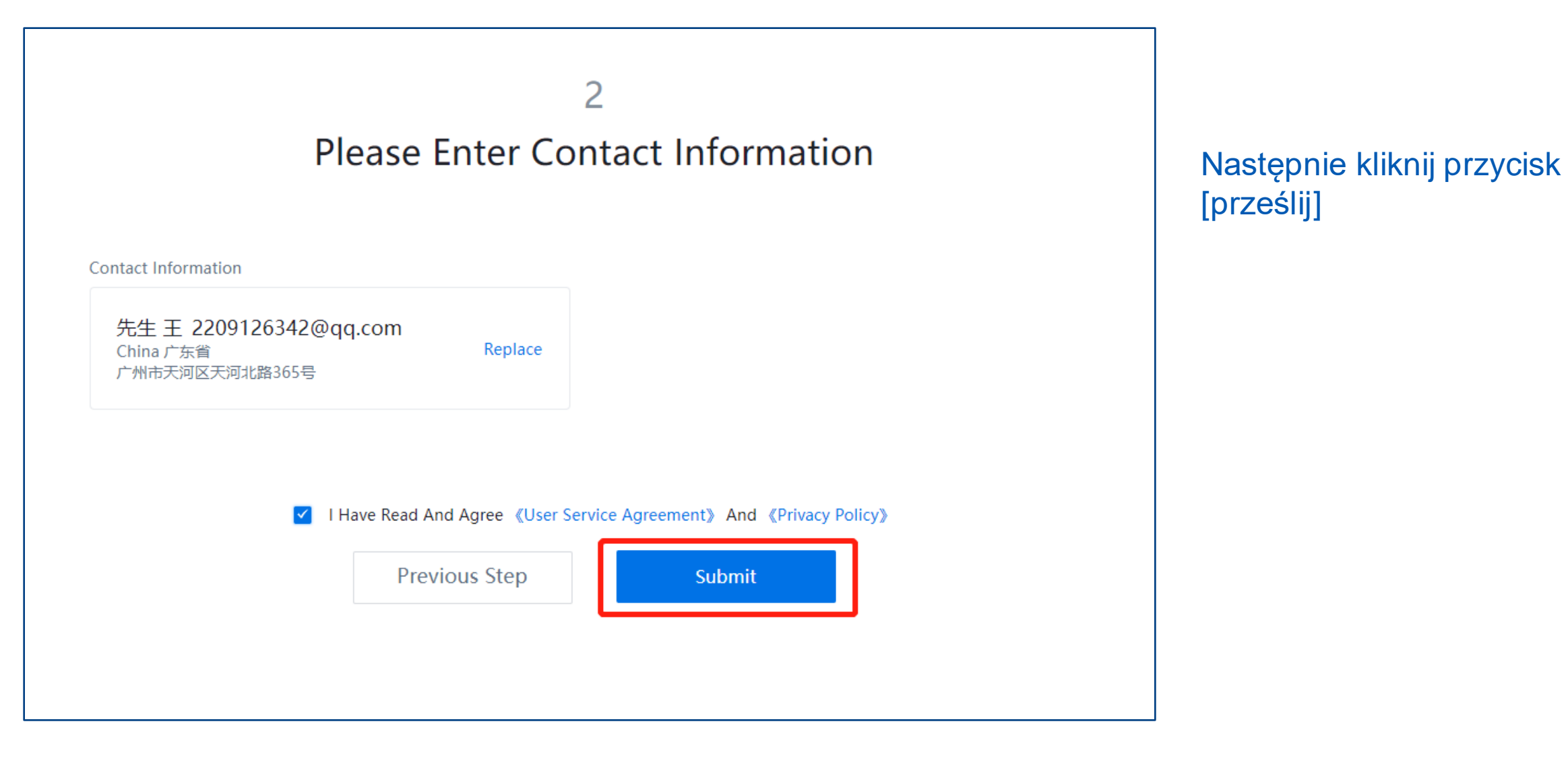

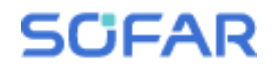

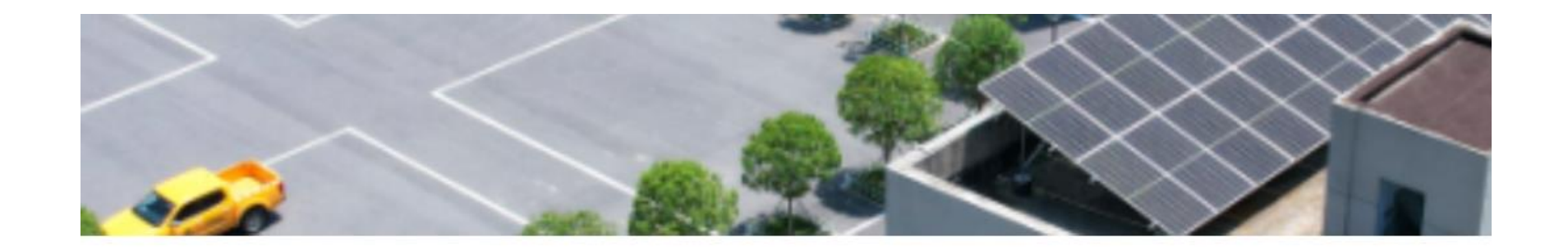

Zakończono.

#### Successfully Submitted!

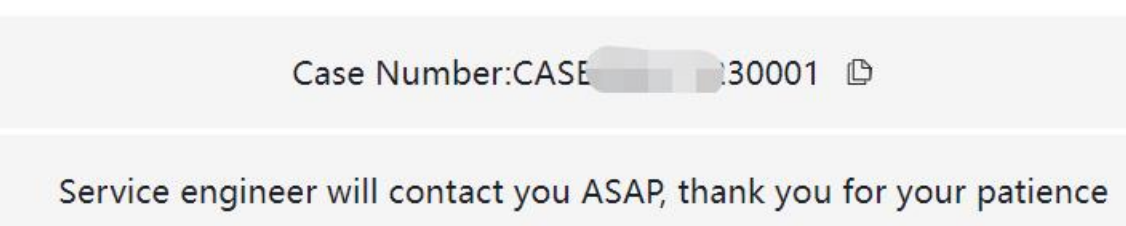

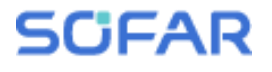